# **정부24 온라인발급(제3자제출) 매뉴얼**

입학관리팀 기준 : 2024년 04월

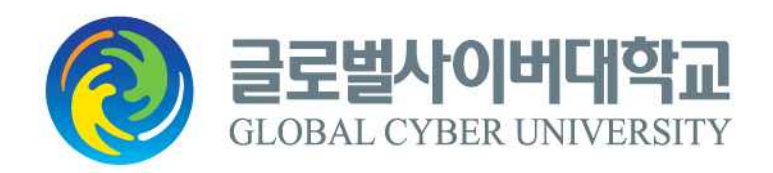

## **[ 목 차 ]**

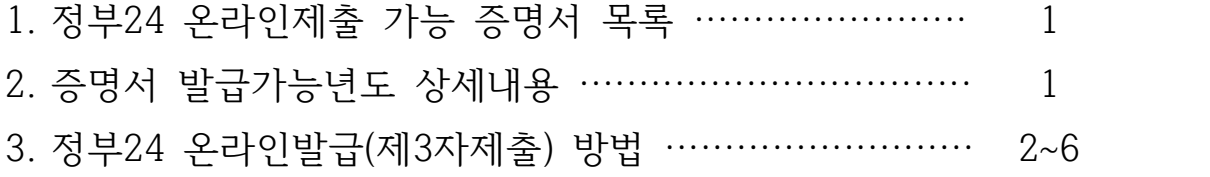

#### **※ 정부24 온라인 제 3자제출 가능증명서**

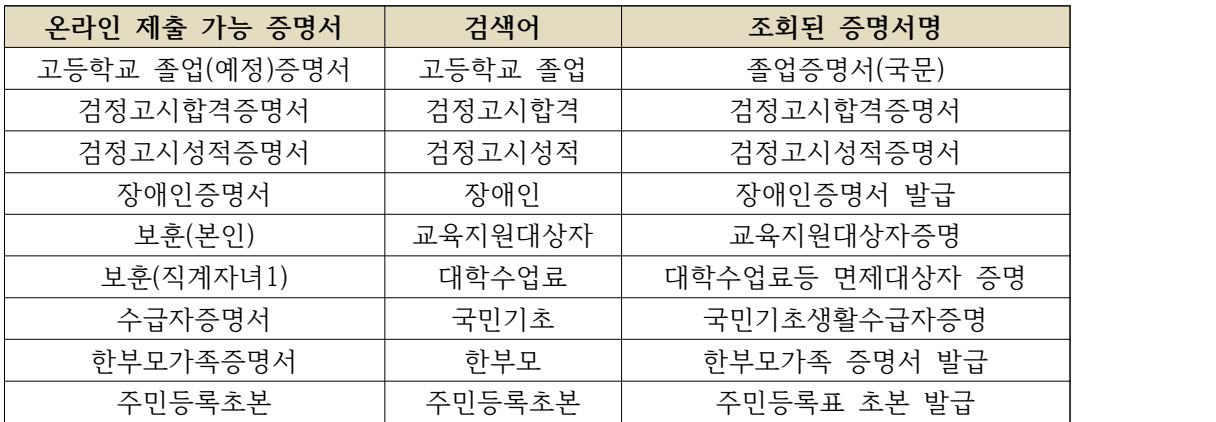

#### **※ 증명서 발급가능년도 상세내용**

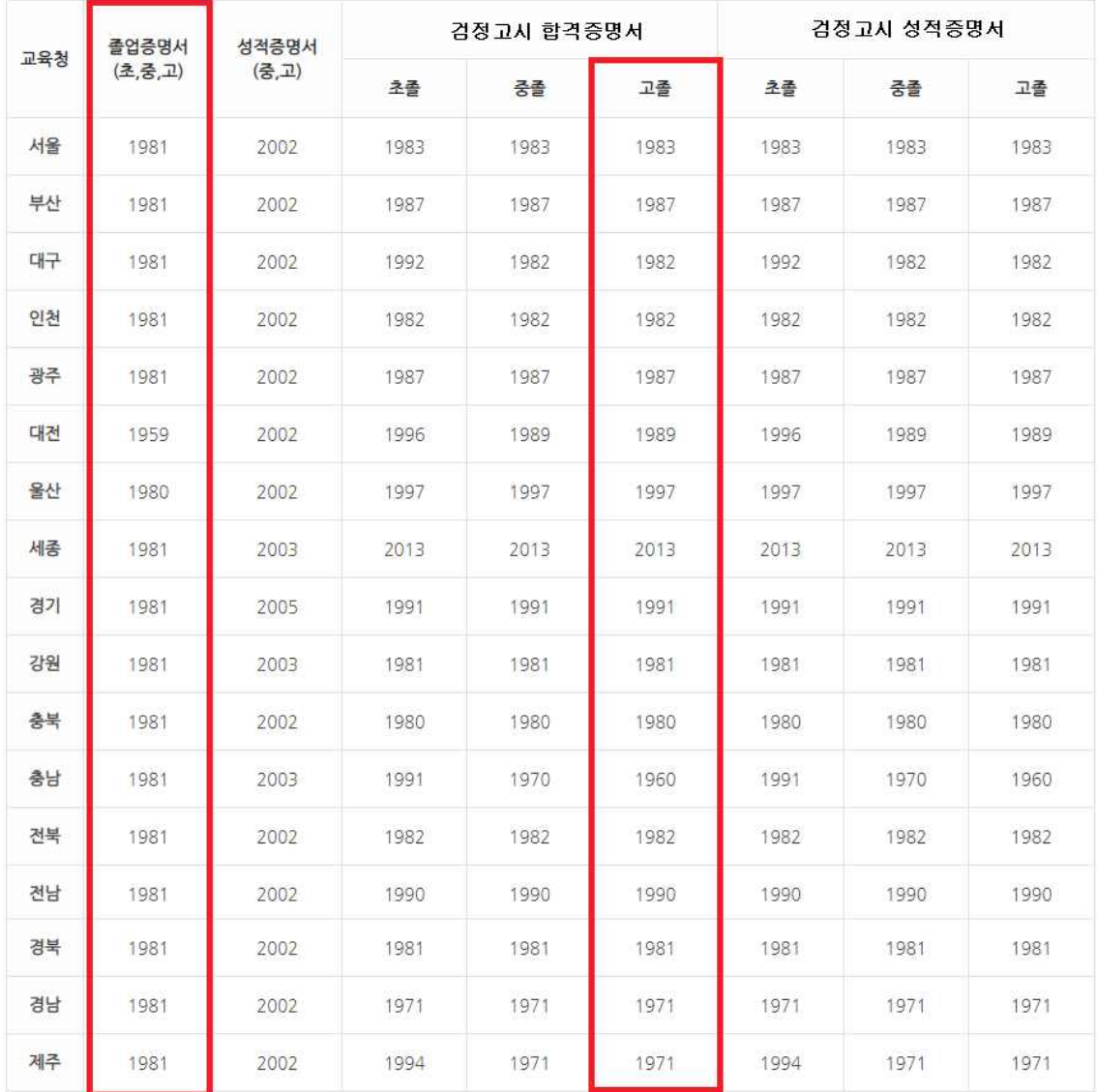

#### **● 정부24 온라인발급(제3자제출) 방법**

⦁정부24(https://www.gov.kr) 사이트 접속 후 검색창에 제출하고자 하는 해당 증명서를 입 력하고 검색합니다.

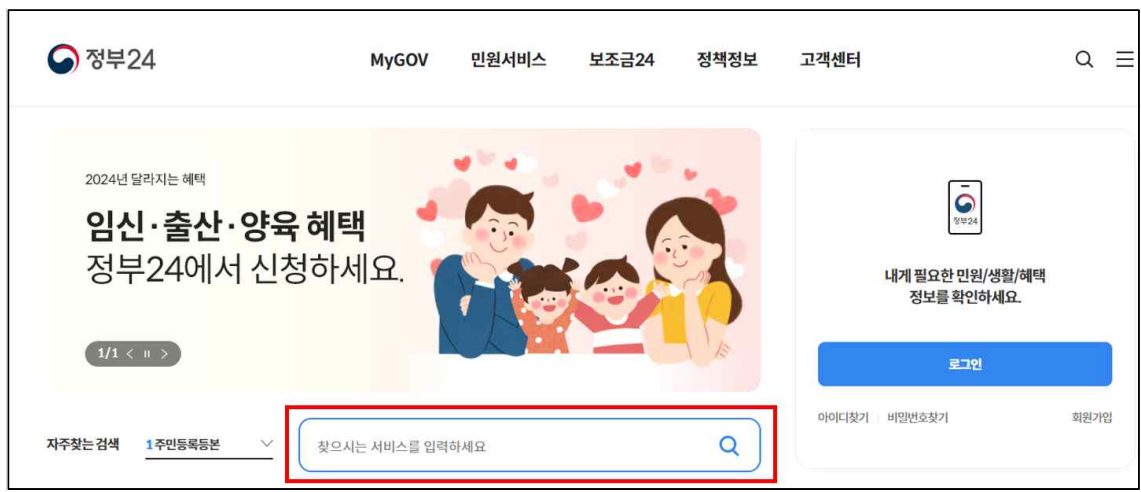

⦁ 해당 증명서 옆에 있는 신청 버튼을 클릭합니다.

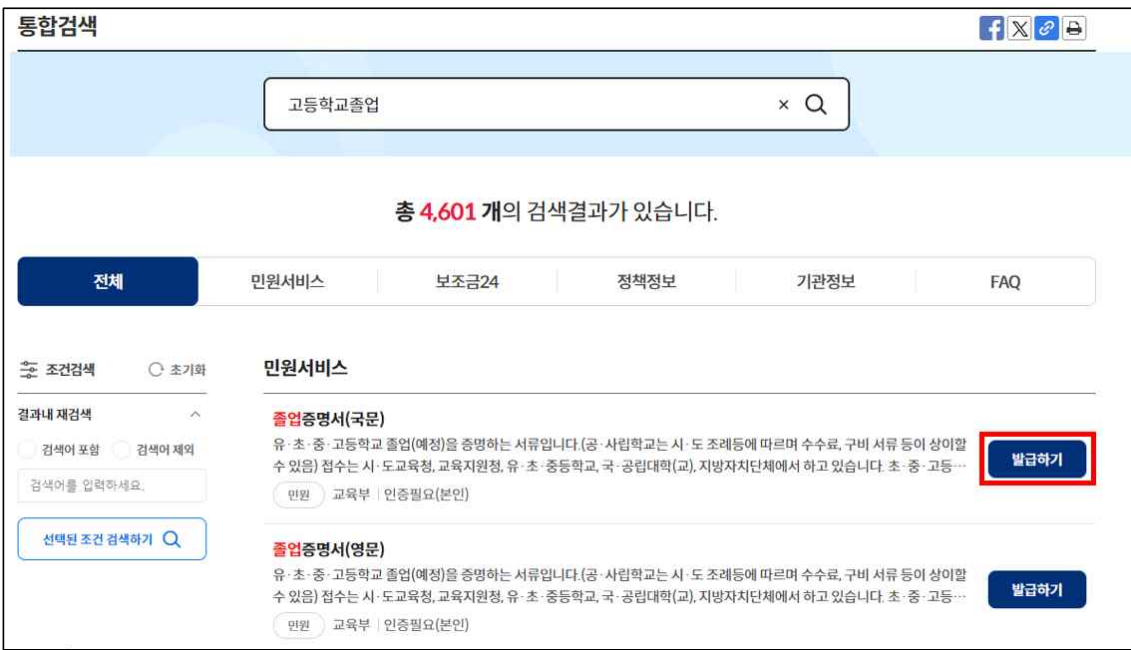

⦁ 정부24 회원이시면 회원신청하기를 클릭, 비회원이시면 비회원 신청하기를 클릭합니다. (※ 비회원의 경우, 개인정보 수집 및 고유식별정보 수집 이용동의에 동의 후, 비회원 신청 정보 입력을 진행해야 합니다.)

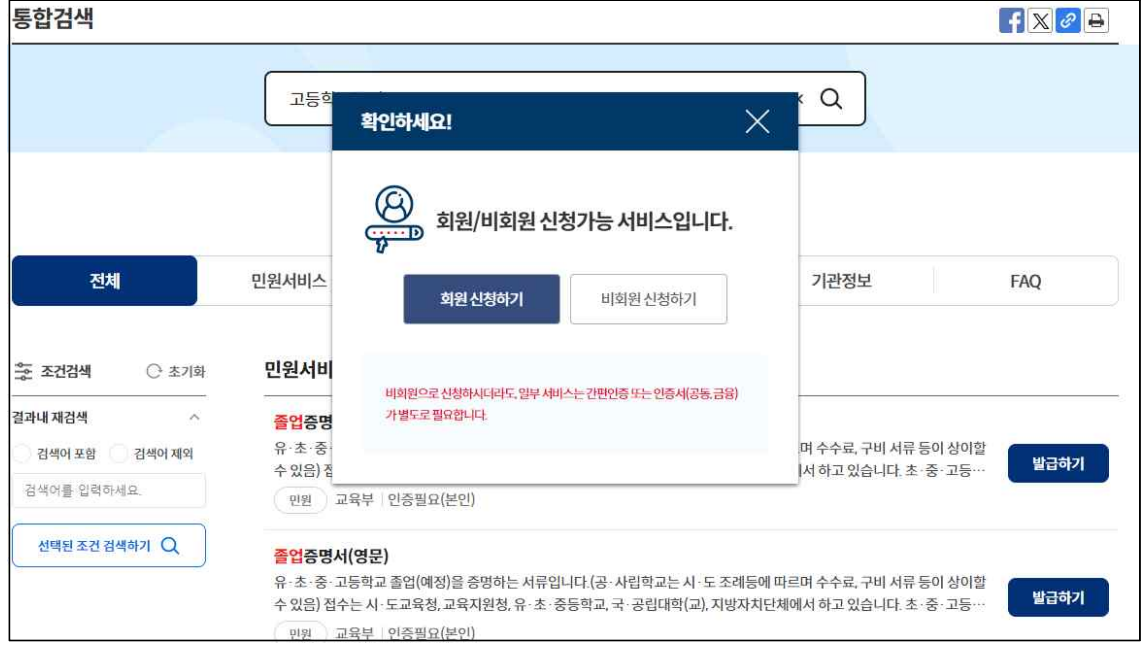

⦁ 발급받고자 하는 증명서에 필요한 내용을 입력하시고(학교검색 시 본인인증 필요), 수령방 법은 '온라인발급(제3자제출)'을 선택 후 '수신인등록'을 클릭합니다.

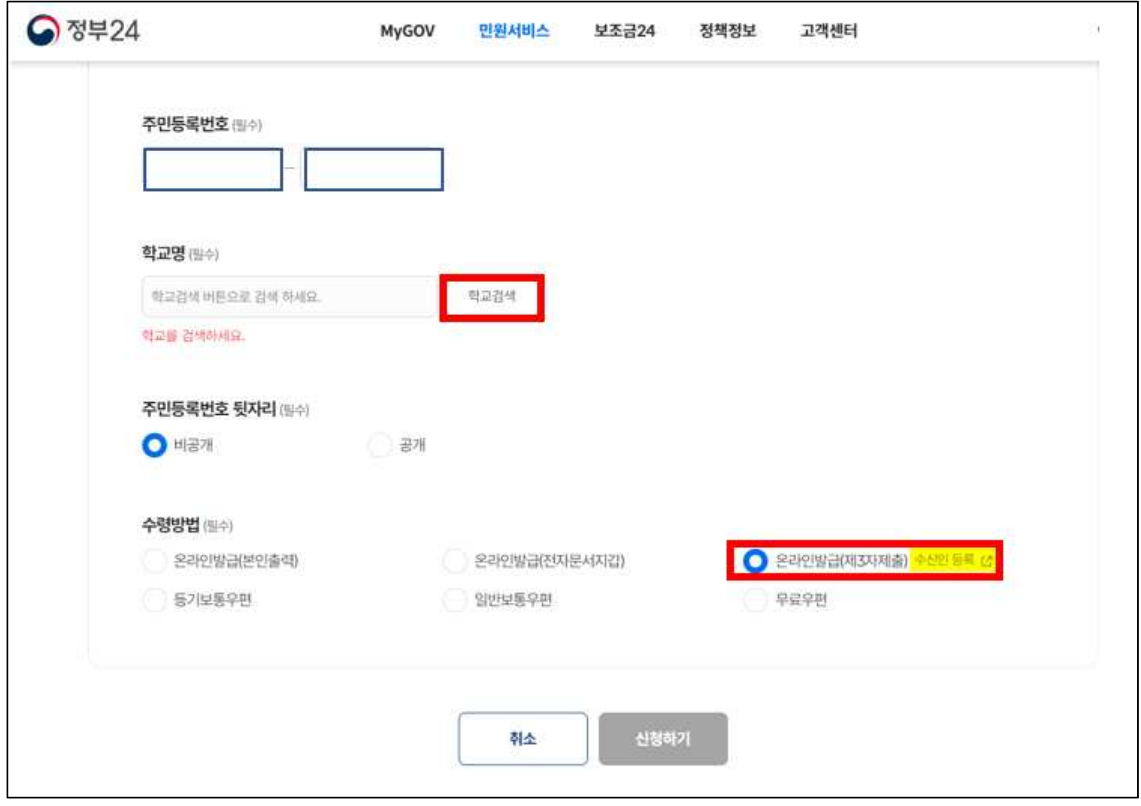

 **정부24 온라인발급(제3자제출) 매뉴얼 – 글로벌사이버대학교** 

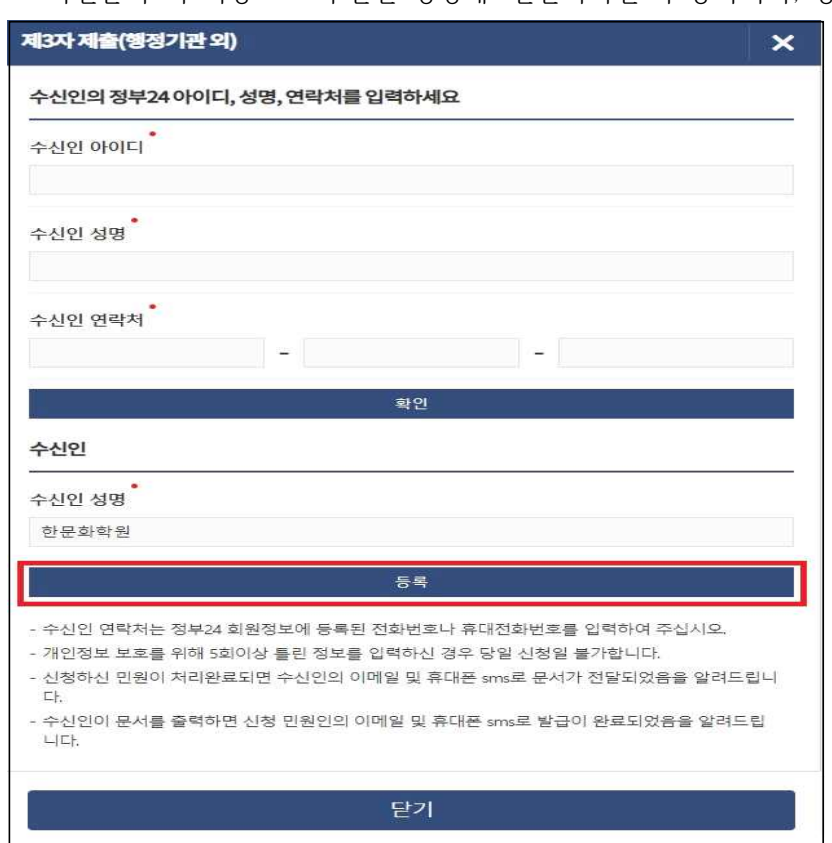

⦁ 확인클릭 시 자동으로 수신인 성명에 '한문화학원'이 등록되며, 등록버튼을 클릭합니다.

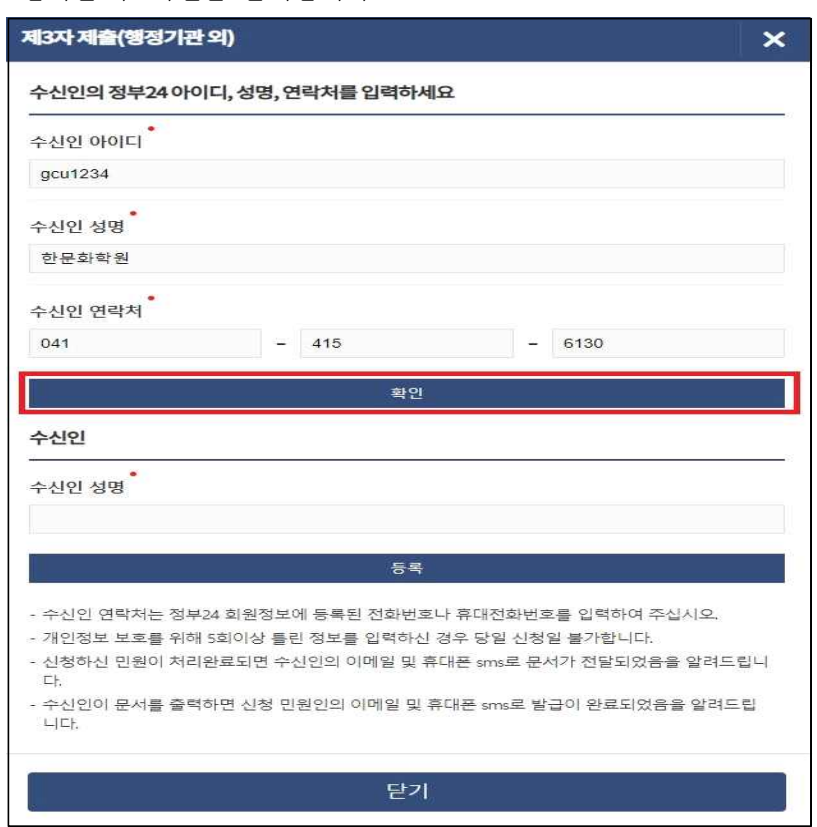

⦁ 수신인 아이디 : **gcu1234** 수신인성명 : **한문화학원** 수신인 연락처 : **041-415-6130** 입력한 후 확인을 클릭합니다.

 **정부24 온라인발급(제3자제출) 매뉴얼 – 글로벌사이버대학교** 

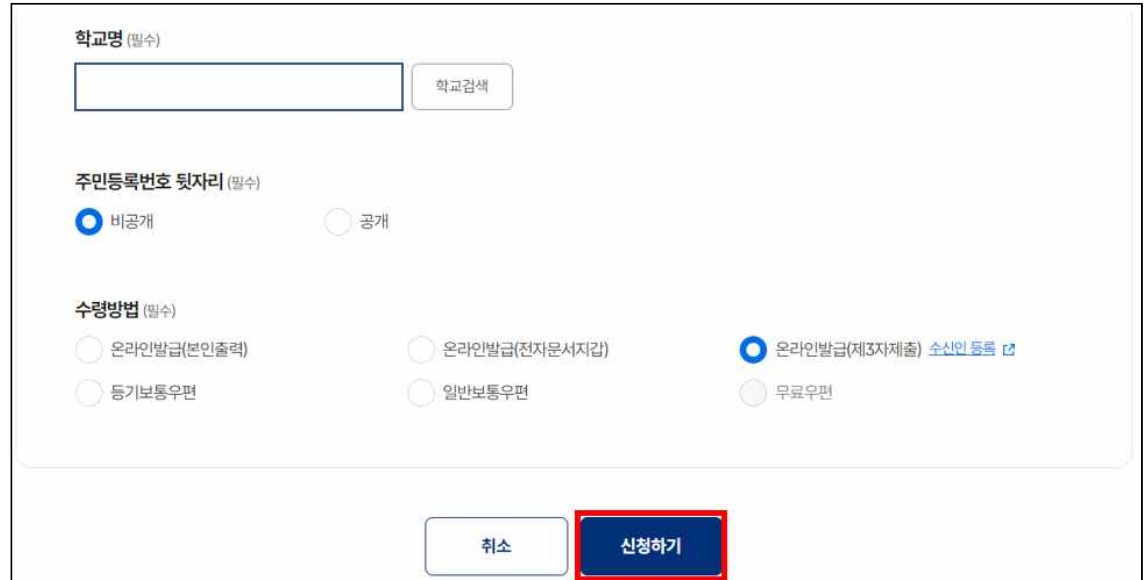

⦁ 최종신청 : 신청하기를 클릭합니다.

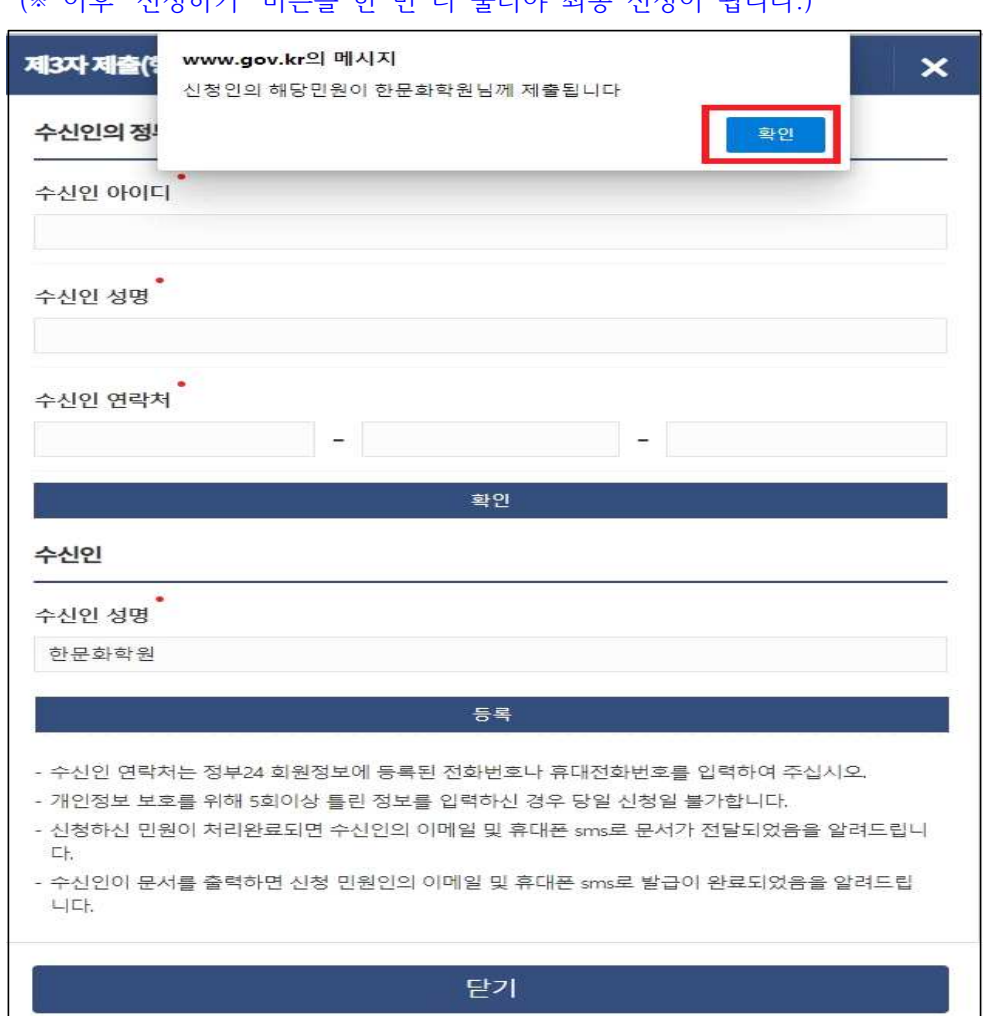

⦁ 팝업창이 뜨면 확인을 클릭합니다. (※ 이후 '신청하기' 버튼을 한 번 더 눌러야 최종 신청이 됩니다.)

⦁ 신청결과 확인 : 신청내역의 '제3자제출 및 기관제출(송신)'에서 발급하신 내용 확인 가능 합니다. **<처리상태의 처리완료는 교육청에서의 처리완료를 나타냄>**

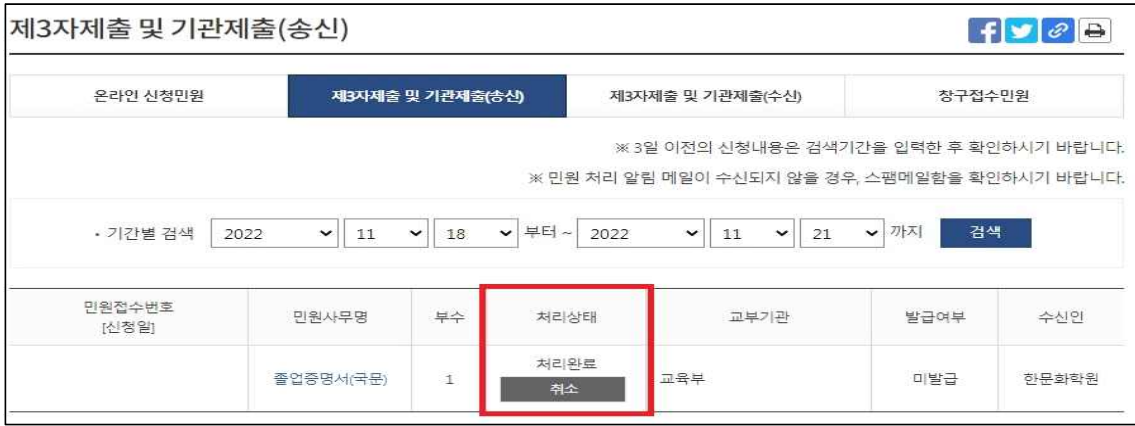

⦁ 본교출력 확인 : 신청내역의 '제3자제출 및 기관제출(송신)'에서 발급여부가 '발급'으로 변 경되어있으면, 본교에서 출력함을 확인할 수 있습니다.

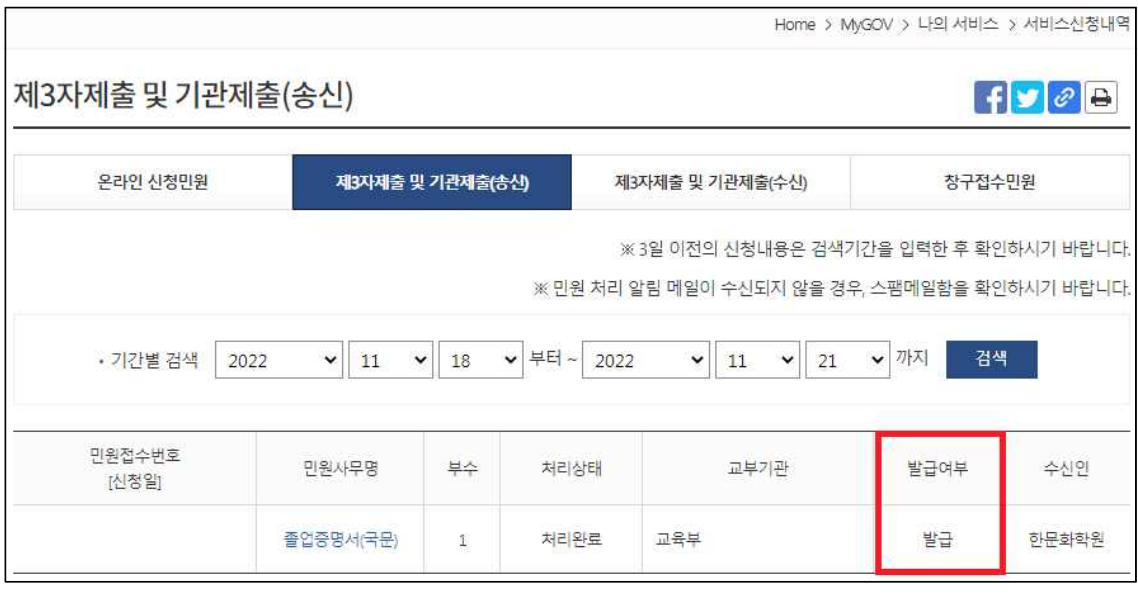

※ SMS 수신동의 시 본교에서 출력하면 입력한 연락처로 해당 내용이 발송.

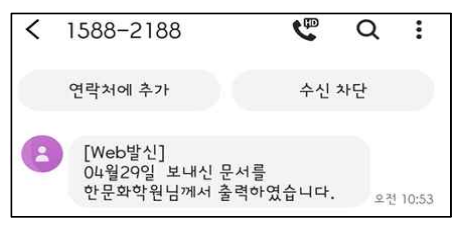

⦁ 문자수신 후 본교 입학홈페이지의 [나의지원관리] – [지원현황확인]의 서류제출여부에서 증 명서가 잘 접수되었는지 확인합니다.

**● 입학상담 예약신청 : https://go.global.ac.kr/asp/board/board\_10.asp ● 지원서 작성하기 : https://go.global.ac.kr/asp/apply/apply\_join\_tab01.asp**